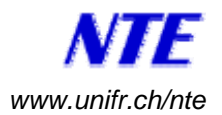

## **Accès à Moodle pour les nouveaux étudiants**

1. Affichez la page principale de Moodle avec la liste des cours disponibles en introduisant dans votre navigateur internet (Firefox, Safari ou autre) l'adresse : <http://moodle.unifr.ch/>

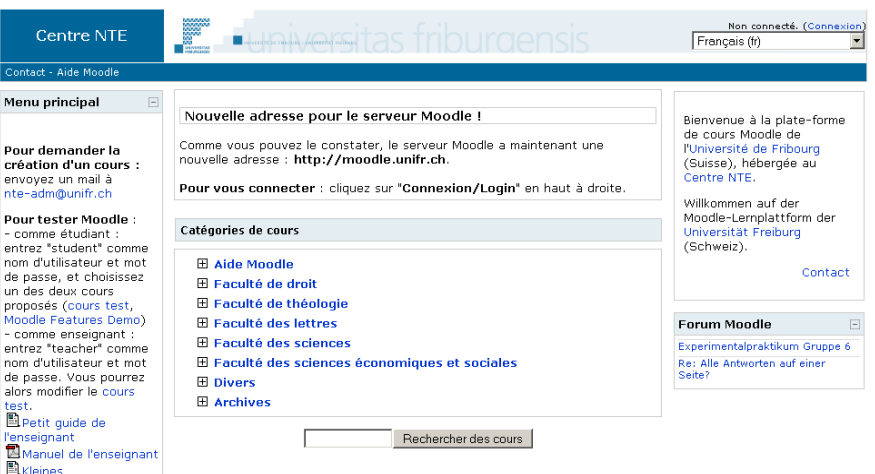

- 2. Trouvez et cliquez sur votre cours dans la liste des cours affichée. (Alternativement, vous pouvez aussi accéder directement à votre cours avec l'adresse : http://moodle.unifr.ch/course/view.php?id=**xx** où **xx** est le numéro de votre cours.)
- 3. **Si vous êtes de l'Université de Fribourg** ou d'une autre université suisse participant à AAI [\(http://www.switch.ch/aai/](http://www.switch.ch/aai/)), cliquez sur l'image "SWITCHaai login" et introduisez votre nom d'utilisateur et votre mot de passe de l'Université.

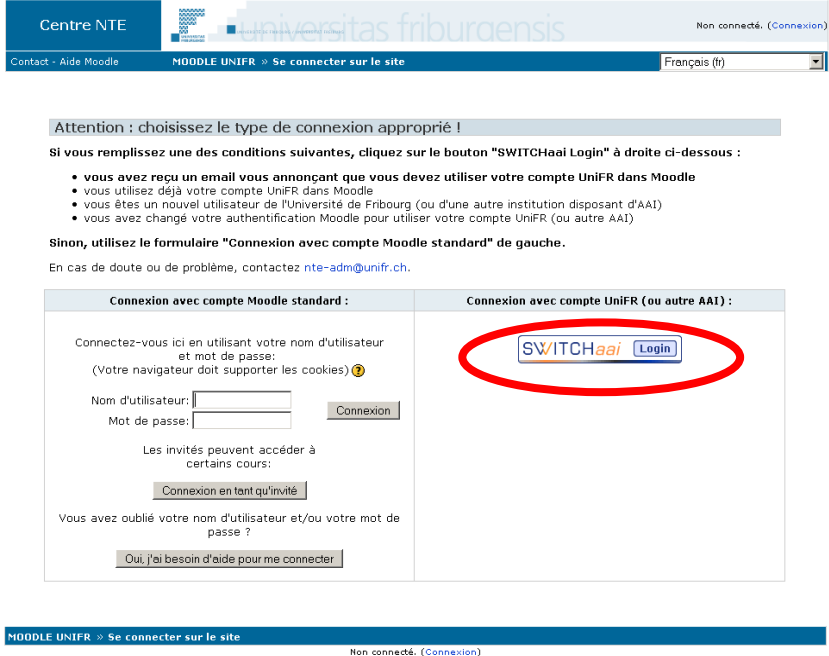

Accueil

 Note 1 : S'il s'agit de votre première utilisation de SwitchAAI, vous devez accepter la transmission des attributs AAI proposée. Vous trouverez plus d'information sur : <http://student.unifr.ch/support/fr/?do=faq&idfaq=22>

 Note 2 : Si vous n'êtes pas de l'Université de Fribourg ou autre AAI, vous pouvez demander la création d'un compte (en la justifiant) en envoyant un email à [nte-adm@unifr.ch](mailto:nte-adm@unifr.ch).

*\_\_\_\_\_\_\_\_\_\_\_\_\_\_\_\_\_\_\_\_\_\_\_\_\_\_\_\_\_\_\_\_\_\_\_\_\_\_\_\_\_\_\_\_\_\_\_\_\_\_\_\_\_\_\_\_\_\_\_\_\_\_\_\_\_\_\_\_\_\_\_\_\_\_\_\_\_\_\_\_\_\_\_\_\_\_\_\_\_\_\_\_\_\_\_\_\_\_\_\_\_* 

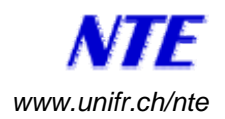

4 Si l'enseignant a choisi de limiter l'accès à son cours par une clé d'inscription, introduisez la clé (code d'accès) donnée par votre enseignant et cliquez sur le bouton "M'inscrire à ce cours".

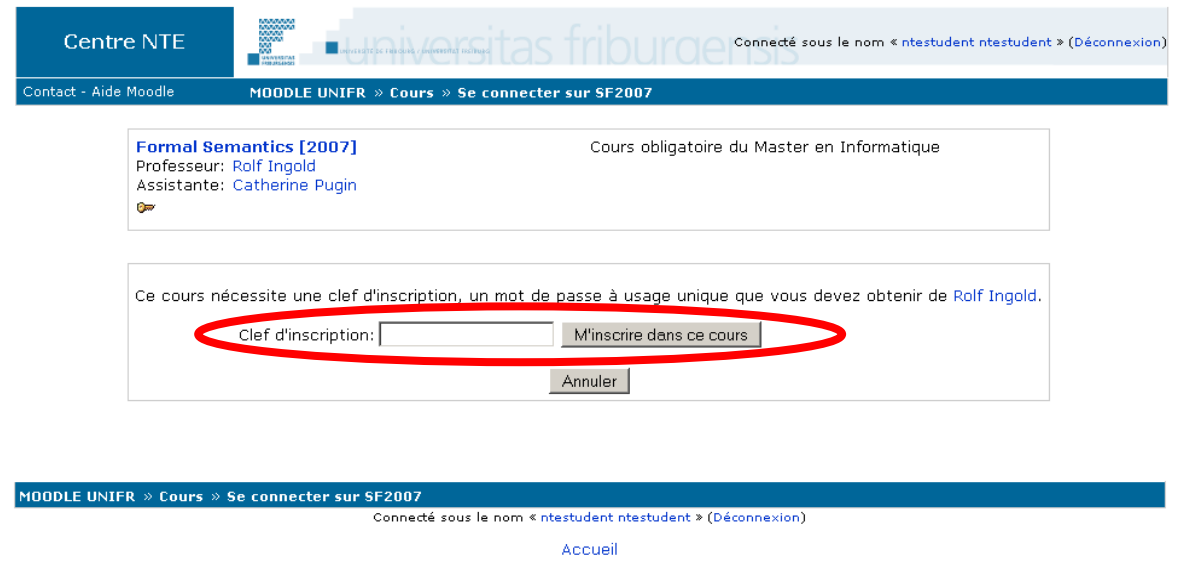

5. Voilà, vous êtes dans le cours et pouvez accéder aux ressources et activités du cours.

Veuillez noter que si vous êtes déjà inscrit à la plateforme Moodle, vous pouvez aussi vous connecter sur le site **sans passer par un cours particulier**. Pour ce faire, sur la page principale de Moodle, cliquez sur le lien "Connexion" et passez au point 3 ci-dessus.

---------------------------------------------------

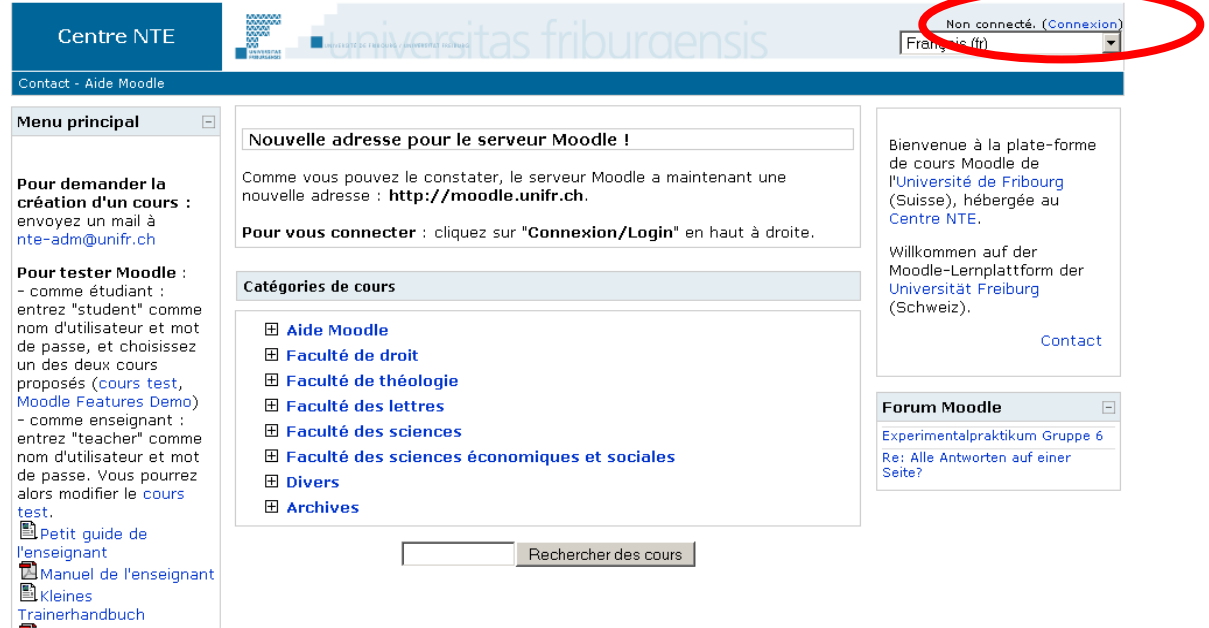